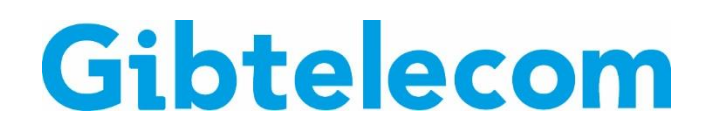

## **INSTRUCTION GUIDE: VIEW AND PAY BILLS ON MYGIBTELECOM**

- **Step 1.** Visit gibtele.com
- **Step 2.** Go to My Gibtelecom on the right hand side of the page and click on the MYGIBTELECOM link on the dropdown menu.

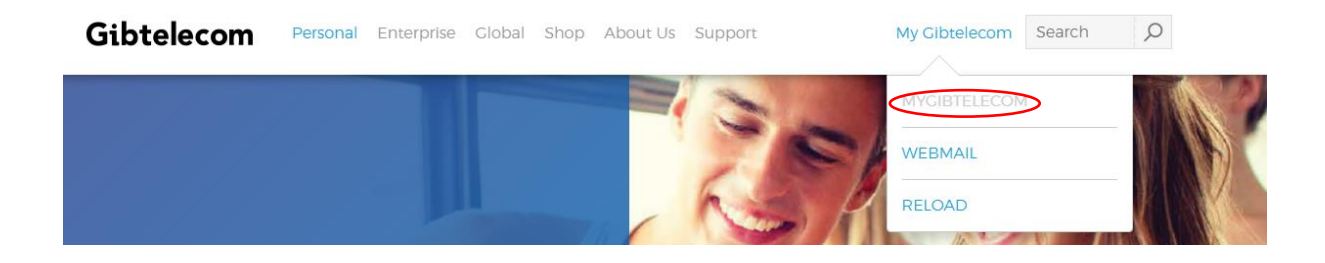

**Step 3.** If you have already registered, you will need to fill in your details and click the "LOGIN" button. (*If you are not yet registered, please see "how to create a new registration on My Gibtelecom for pay monthly customers" guide)*

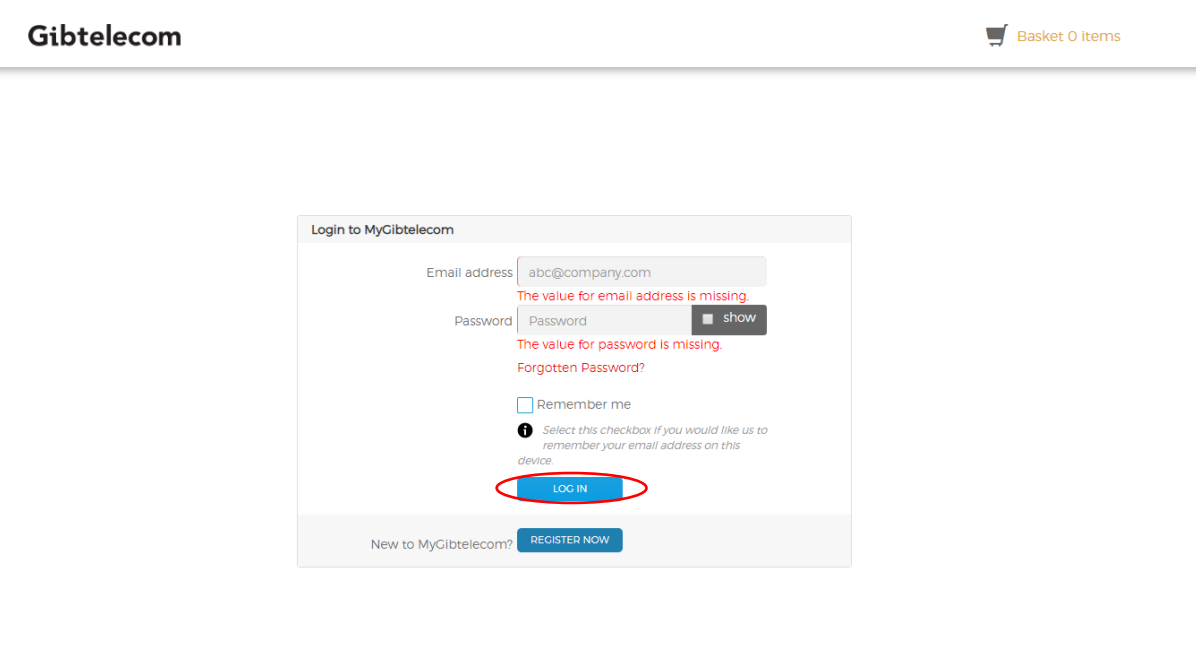

**Step 4.** You will now be logged into your profile where you can view and pay your bills online. To view your bill, click "Bills & Payments" tab at the top of the page.

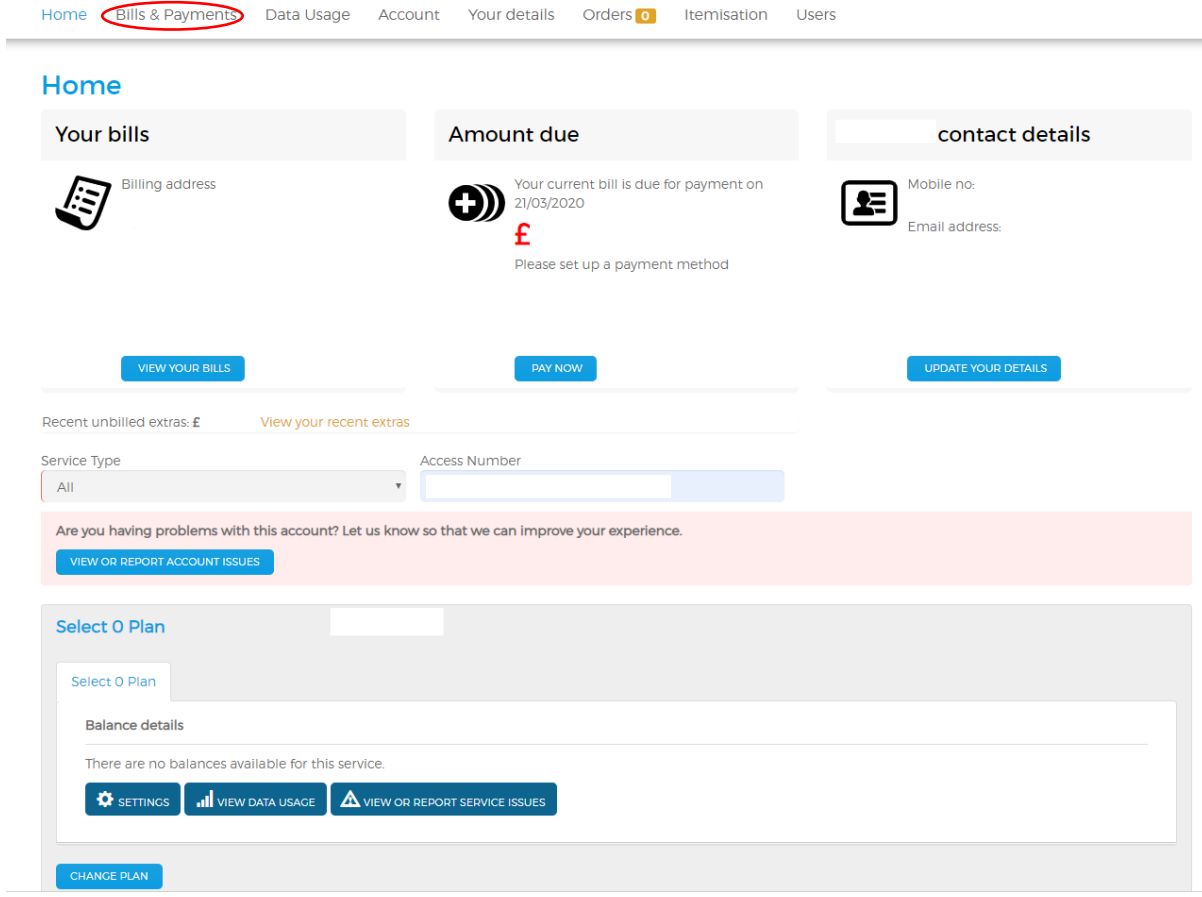

**STEP 5.** Here, you can view your itemised bill, the amount due and your payment method details. You can also add, amend and update your payment card details here.

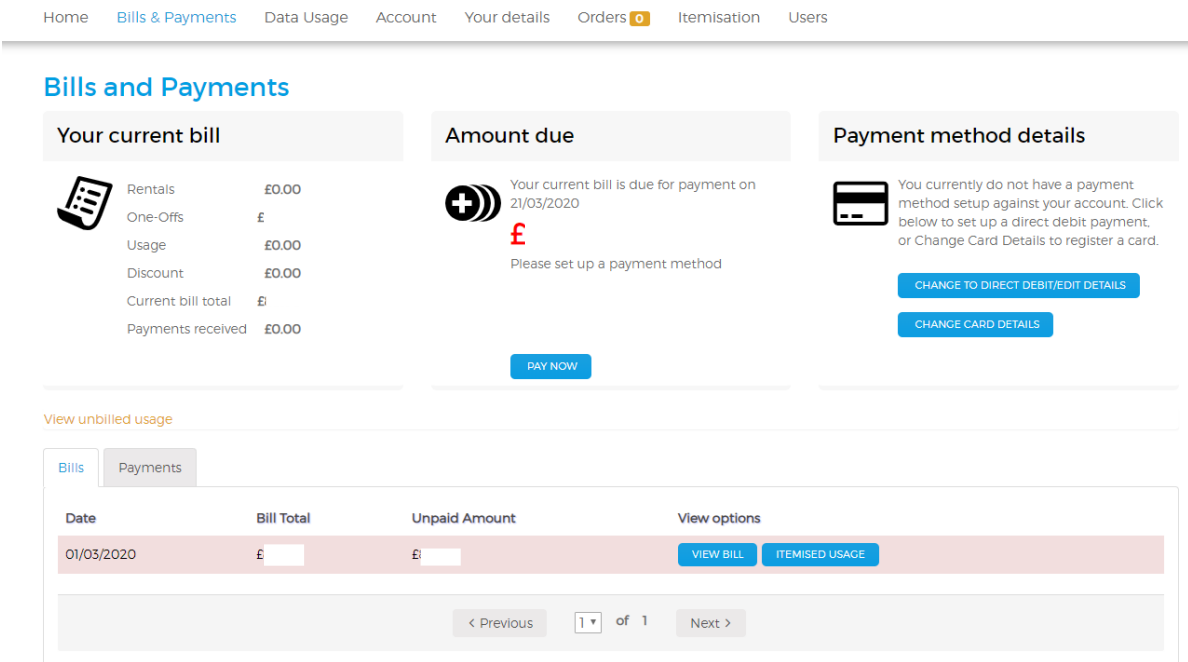

## **Step 5.** You will now be able see your itemised bill. Click "PAY NOW" button to start the process of paying your bill.

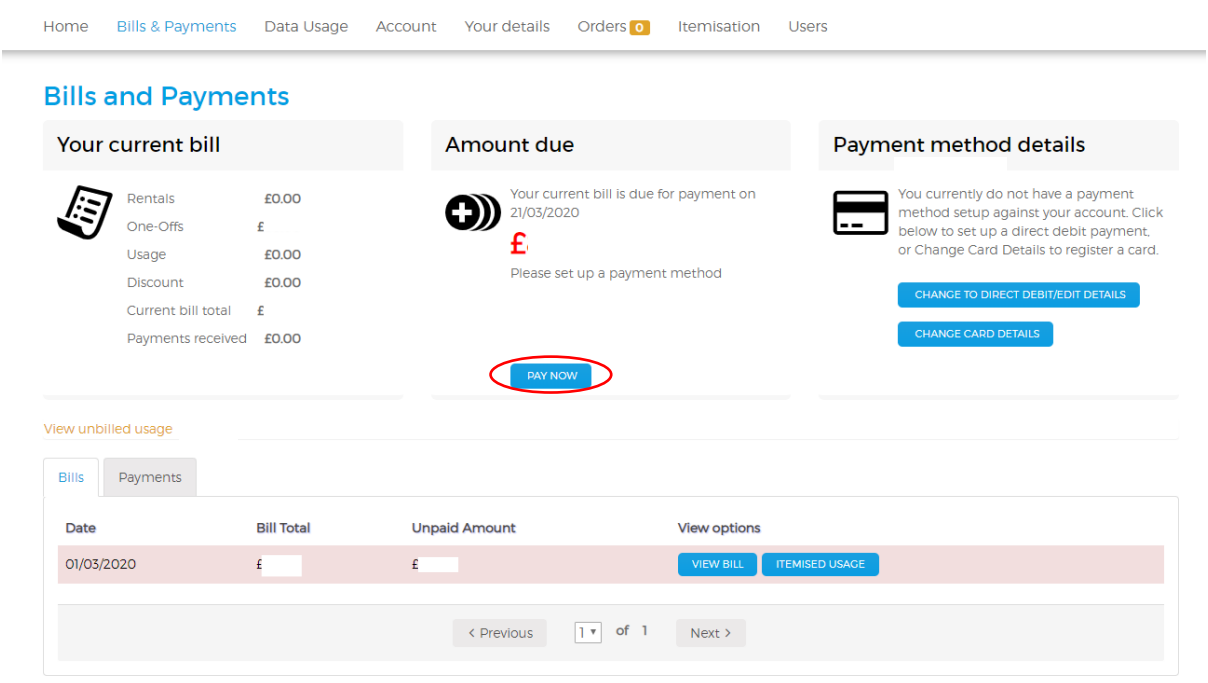

## **Step 6.** Pay the full amount or edit what amount you wish to pay by typing your chosen amount in the "Pay the amount of" box.

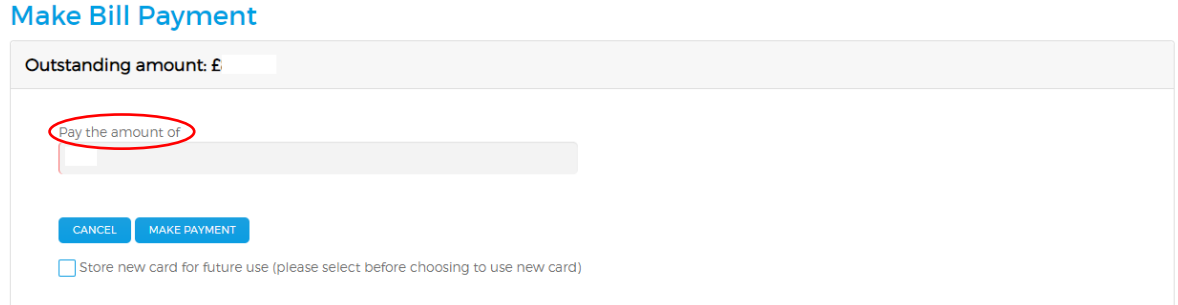

## **Step 7.** Click on the "MAKE PAYMENT" button.

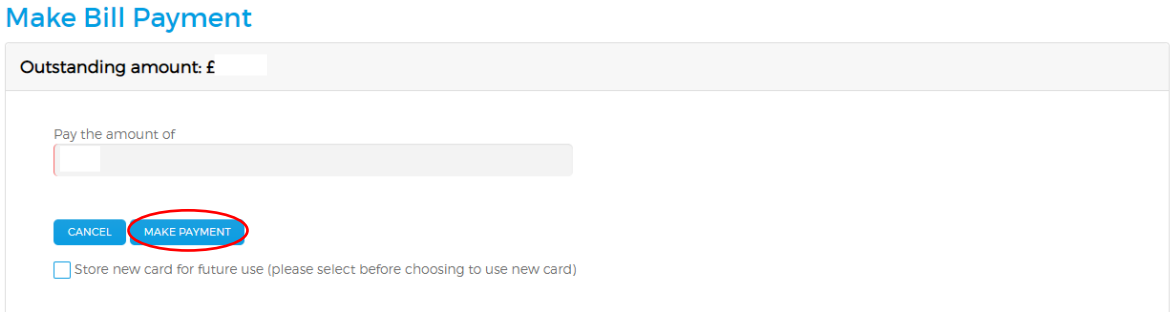

*(You can choose to store your payment card details by clicking the "store new card for future use" box at the bottom)*

**Step 8.** Select your preferred payment method.

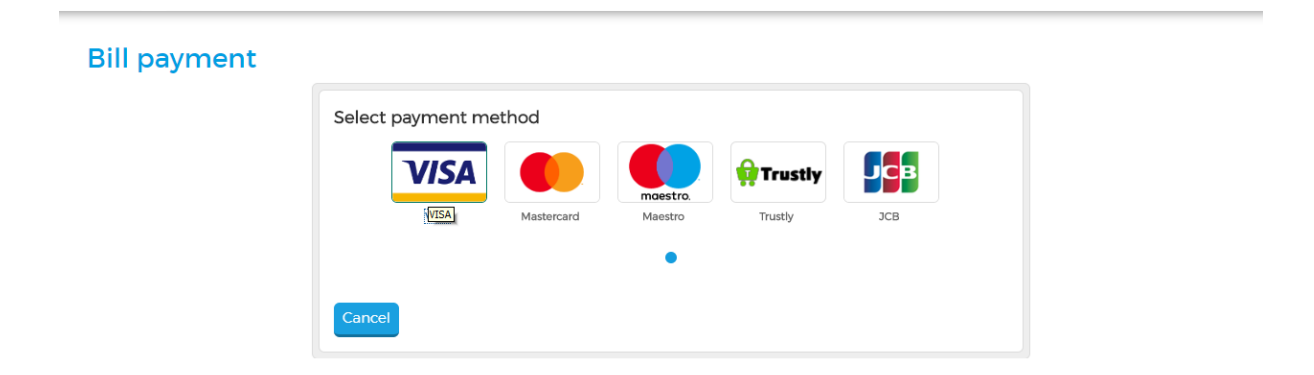

**Step 9.** Now fill in your payment card details and click the "MAKE PAYMENT" button.

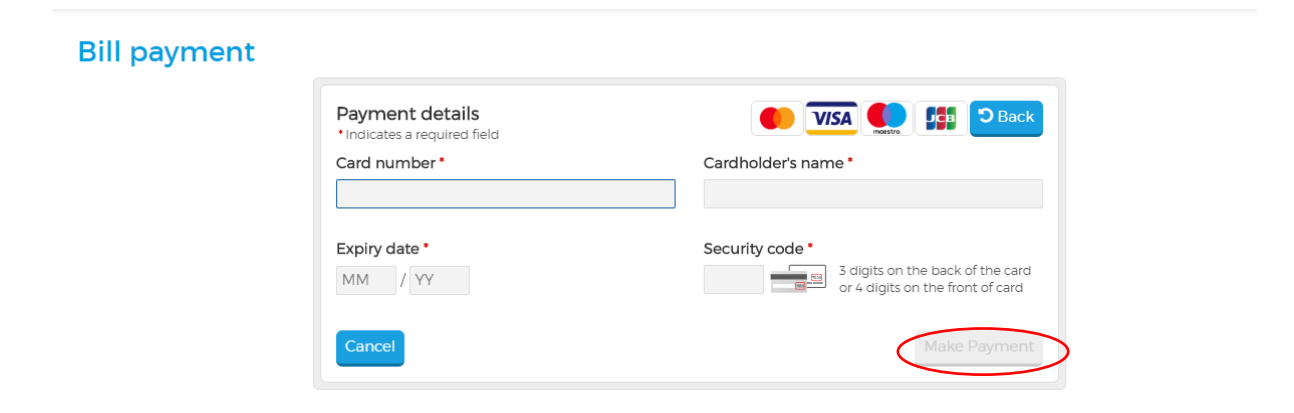

Should you need any assistance, please contact Customer Care on 20052200 or customerservices@gibtele.com